## 2021 年工会统计年报调查操作说明

第 一 步 : **(** 推 荐 使 用 **360** 浏 览 器 **)** 登 录 网 站 : **[https://ghtjnb.acftu.org/](https://ghtjnb.acftu.org/，)**,进入**"**全国工会统计年报调查软件**"**的登录 页面,点击**"**基层直报正式**"** ,如下图所示:

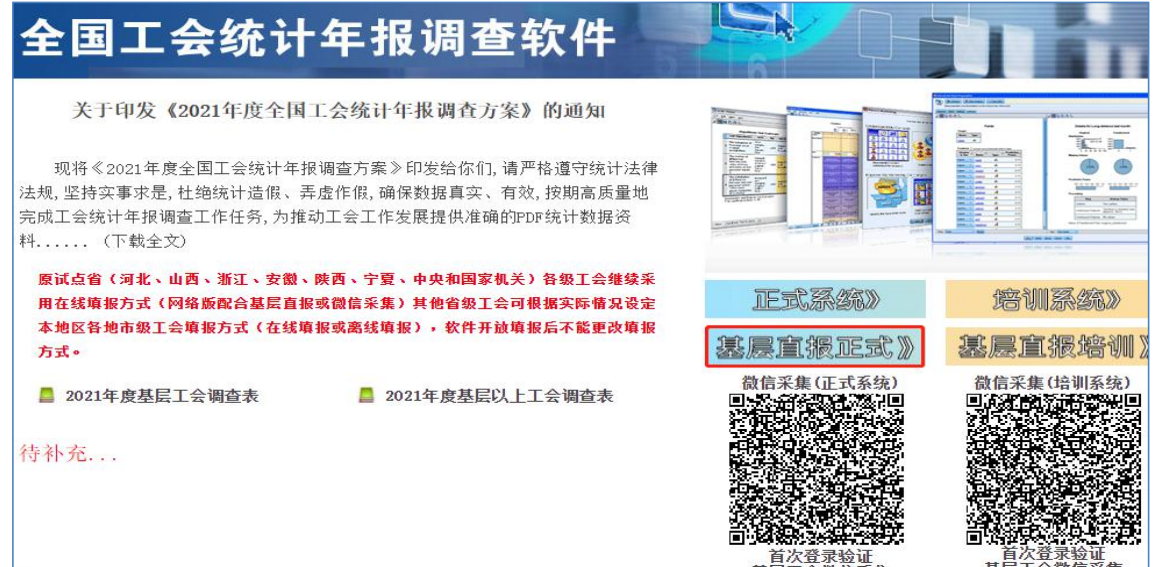

## 第二步: "基层直报正式"登录页面,如下图:

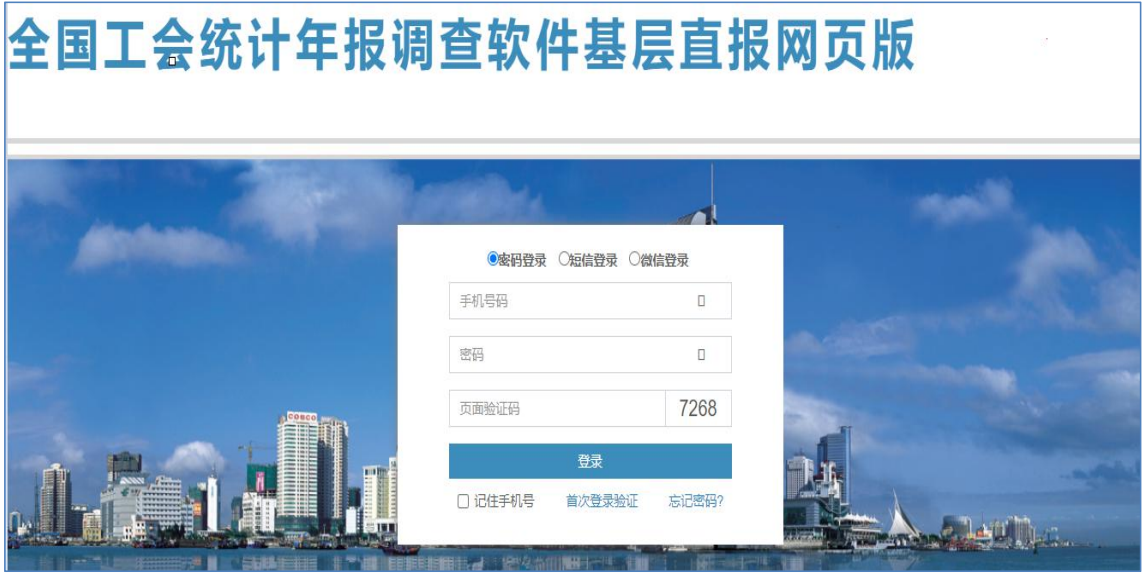

## **1**、首次登陆验证

首次登录需要验证,点击登录界面的"首次登录验证"选项,弹

出二维码,如下图所示:

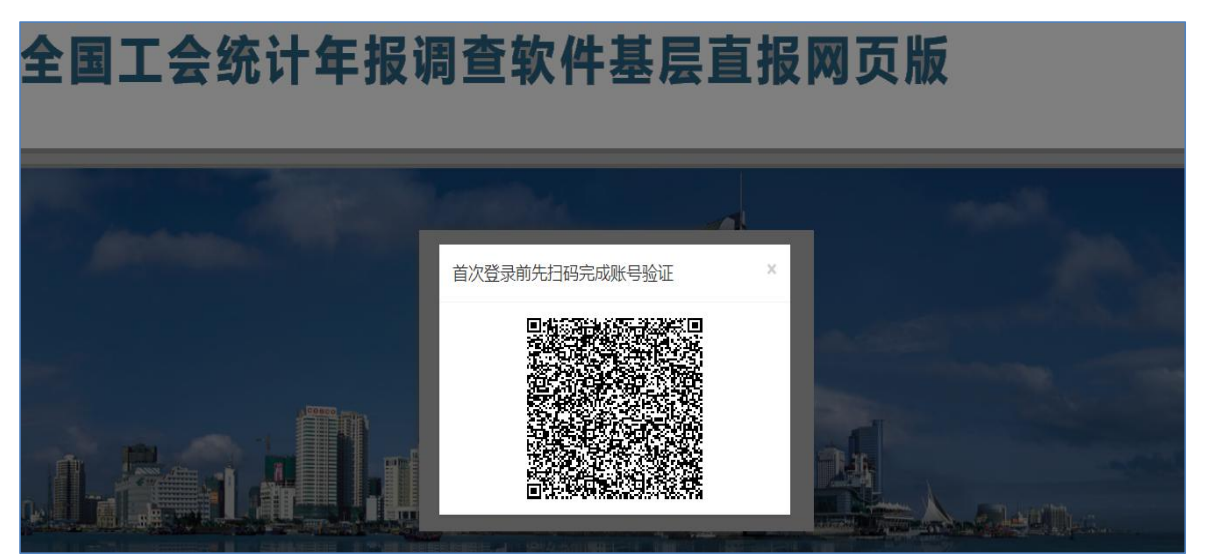

**2**、用手机微信扫描上图中的二维码,微信扫一扫页面如下图:

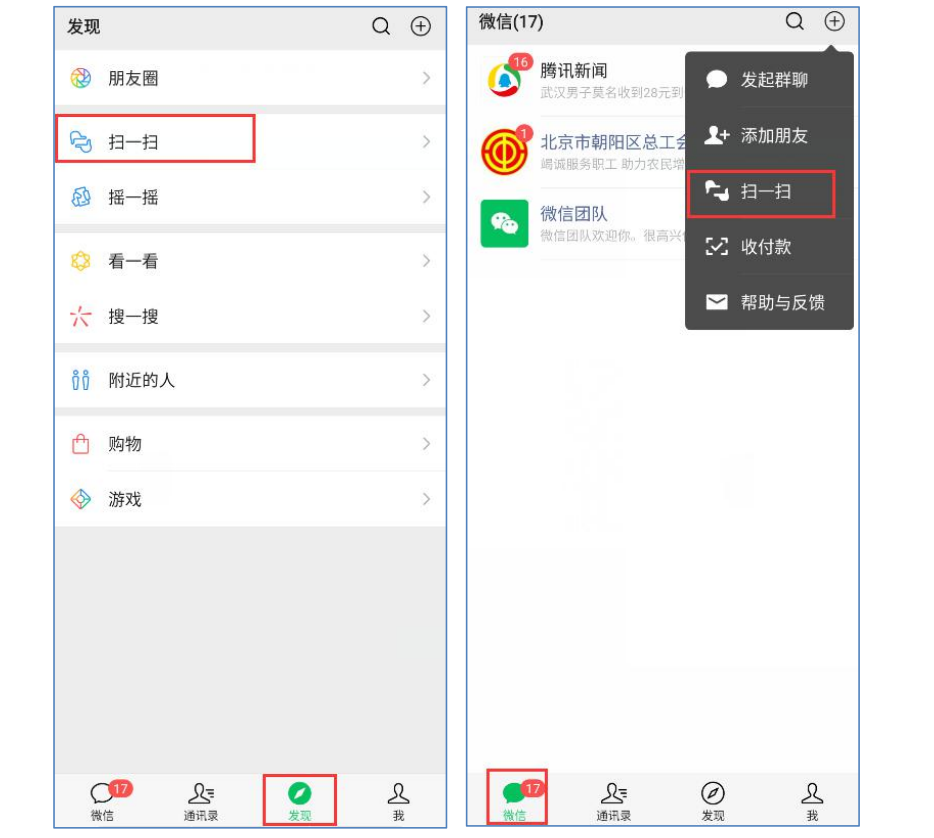

**3**、扫描二维码后进入到首次登录前账号验证操作,输入手机 号码(该手机号码需是本单位之前提交给上级工会作为统计员的手 机号),获取验证码,输入验证码后点击验证按钮即可。

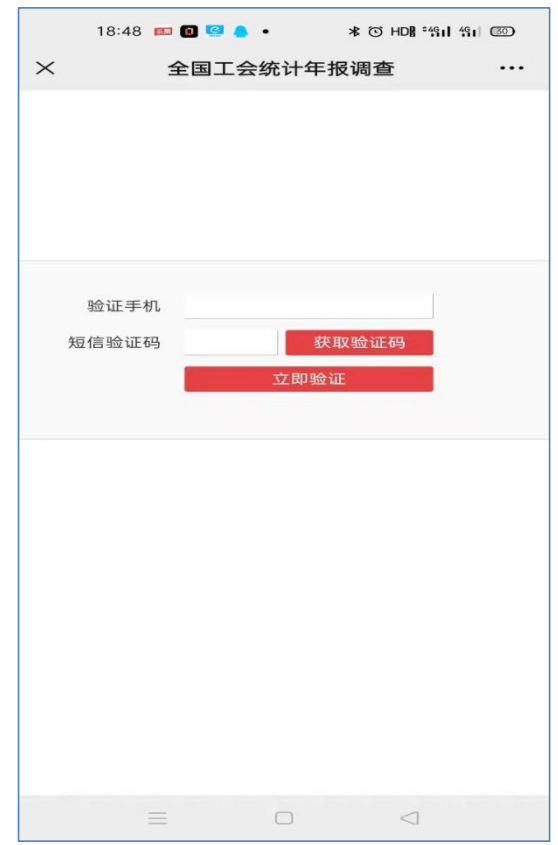

第三步:首次登入验证后,之后每次进入系统均从**"**基层直报 正式**"** ,点击短信登录

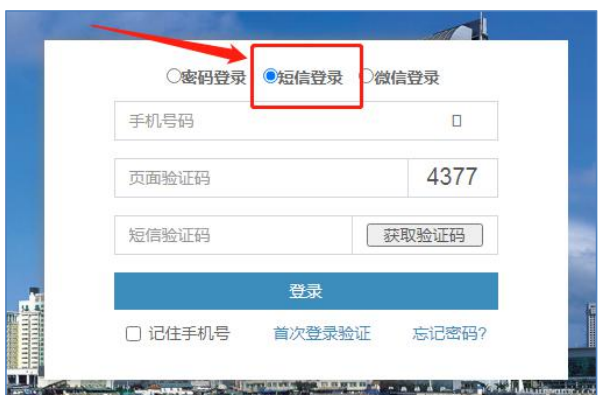

选择"短信登录"方式登录,输入手机号、验证码后点击登录, 跳转到网页版直报页面,如下图:

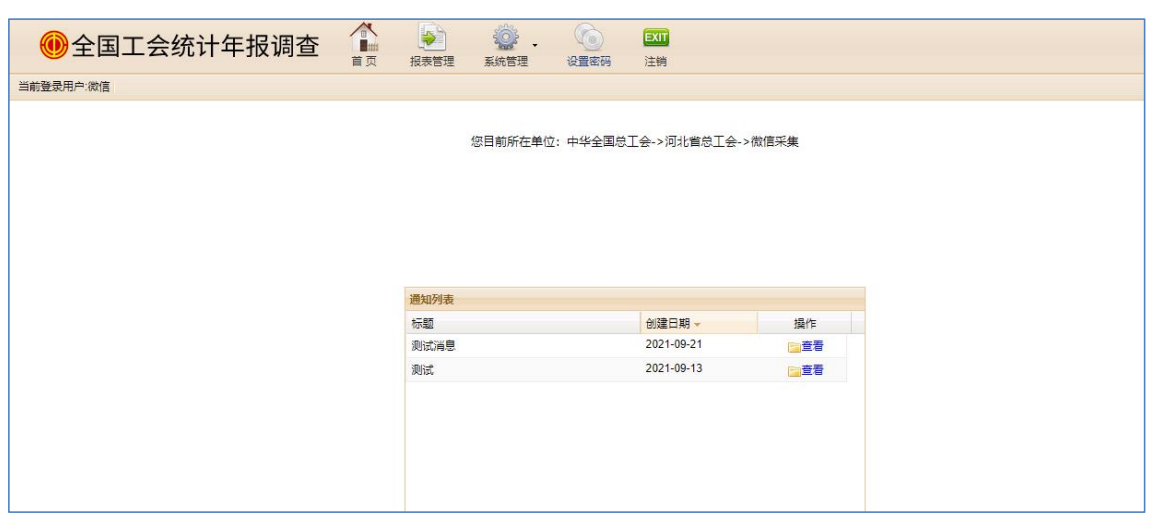

## 第四步: 报表管理(报表填写)

(一)点击"报表管理",进入如下图所示界面,点击填报:

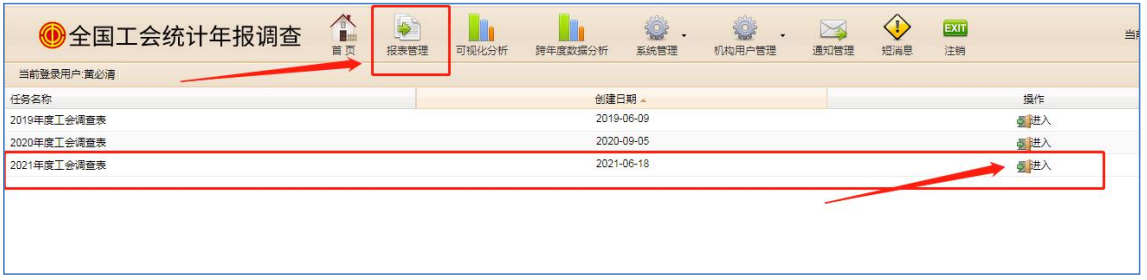

(二)往年有填报的单位进入后页面会出现往年数据的报表, 请各单位根据今年单位实际情况,按照省直工会《关于做好 **2021** 在度工会统计年报调查工作的通知》要求,如实修改填写。如下图 所示:

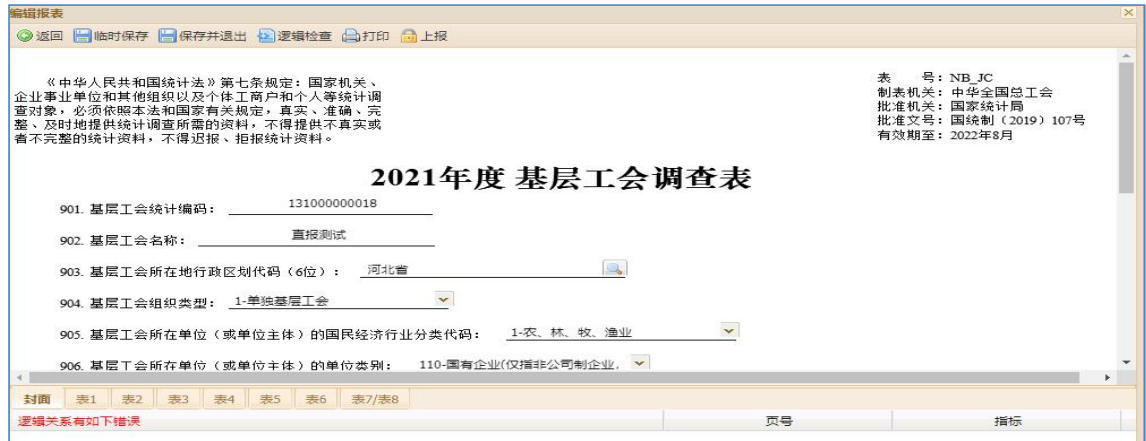

可以通过点击表名切换到其他表,填写完成后,点击"保 存并退出",提示如下,保存成功。

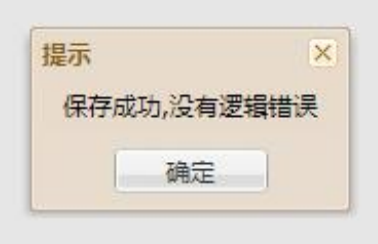

注意事项:

1、每个基层工会的统计编码是唯一的,不可随意填写,可 查阅"基层工会统计编码"后填写,或向省直工会查询后填写;

2、不要每页都点保存,全部填写完成后点击"检查逻辑", 逻辑关系无误后再点击"保存并退出":  $\frac{1}{2}$ 

3、如果刚录完的表有逻辑错误,系统会列出有哪些逻辑错 误,如下图所示:

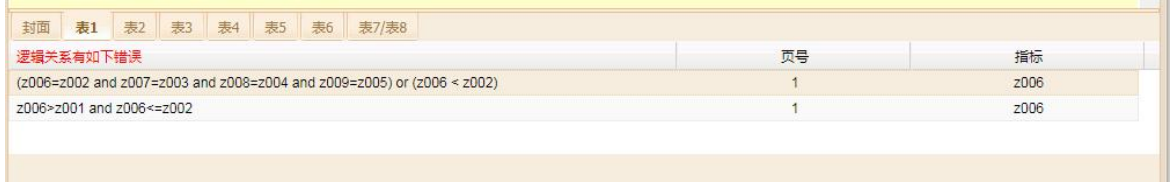

单击某条错误信息,光标焦点会自动落到有逻辑错误的指 标项上,方便用户快速找到逻辑错误进行改正。

4、不需要用户填写的指标项,可以不填;不填的指标项, 默认为 0。

5、当用户正在录入某条记录时,若因为临时有别的事情不 能继续录入下去,可以直接点击"临时保存",系统显示如下界 面,表示数据已经被临时保存,方便用户下次进入此系统后继 续录入。

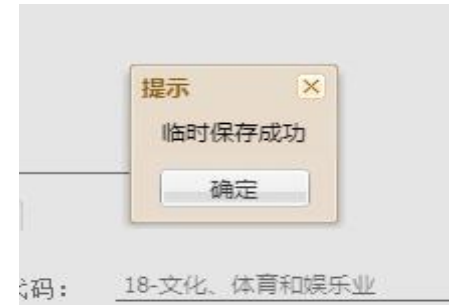

6、用户也可以选择"检查逻辑"按钮,对目前正在录入的 记录进行逻辑检查。若有逻辑错误,系统会显示逻辑错误列表, 方便用户查错。

7、数据状态分为"逻辑正确"、"逻辑错误"、"临时保存" 三种情况。当数据被正式保存且没有逻辑错误时,逻辑状态为 "逻辑正确" ;当数据被正式保存但有逻辑错误时,逻辑状态为 "逻辑错误" ;当数据被临时保存时,不进行逻辑检查,逻辑状 态为"临时保存"。

第五步:填报完成且逻辑状态为"逻辑正确"后,点击"上报", , where  $\mathcal{L}_{\mathcal{A}}$ 填报完成。

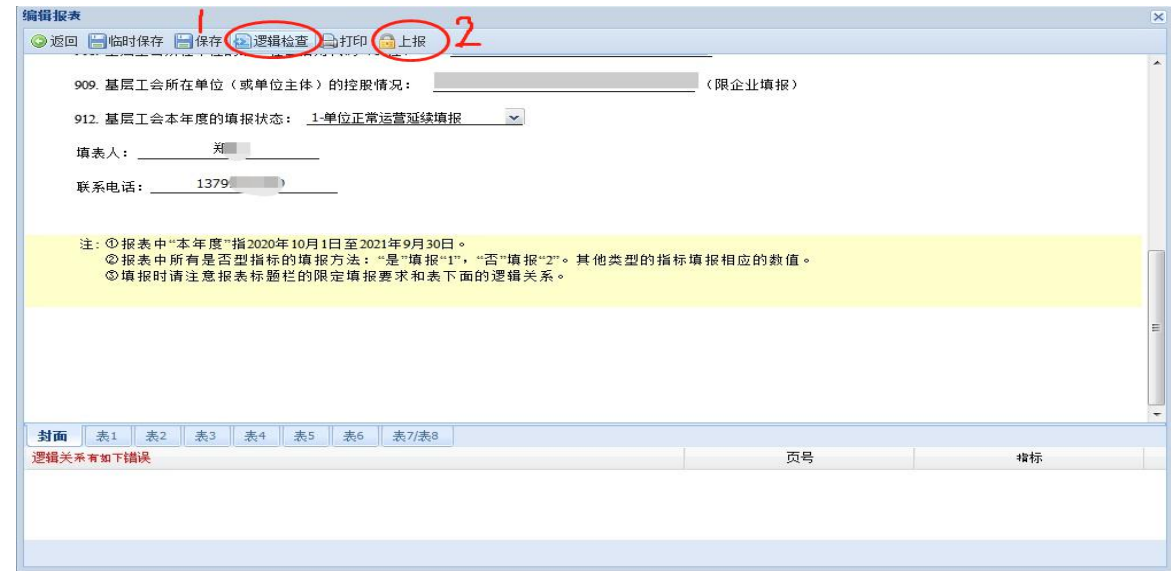

如有疑问,可随时联系省直工会组织部进行咨询。

联系人:黄必清 联系电话:87808267